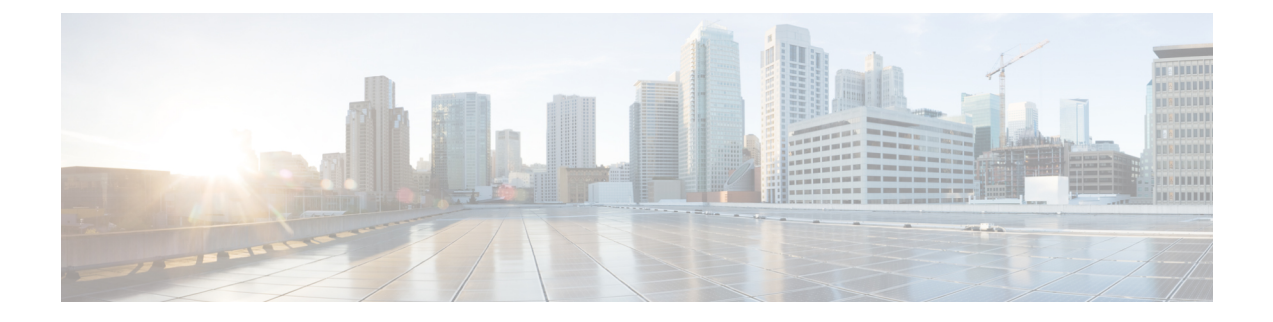

# **Reporting Server Configuration**

- [Configure](#page-0-0) Reporting Server, on page 1
- [Reporting](#page-1-0) Server Settings, on page 2
- IP Address [Modification,](#page-5-0) on page 6

## <span id="page-0-0"></span>**Configure Reporting Server**

#### **Before you begin**

• Configure a Call Server to associate with a Reporting Server. To configure a Call Server, see [Configure](ccvp_b_1262-configuration-guide-for-cisco-unified-customer-voice-portal_chapter4.pdf#nameddest=unique_65) Call [Server](ccvp_b_1262-configuration-guide-for-cisco-unified-customer-voice-portal_chapter4.pdf#nameddest=unique_65).

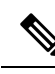

**Note** You can associate a Call Server with only one Reporting Server.

- Collect the following information about the Reporting Server and Reporting Database during the installation of Unified CVP software:
	- Hostname of the Call Servers that are associated with the Reporting Server.
	- Hostname and IP address of the server on which the Reporting Database resides.
	- Password for the Reporting Database user.

#### **Procedure**

- **Step 1** On the Unified CVP Operations Console, select **Device Management** > **Unified CVP Reporting Server**.
- **Step 2** Click **Add New** to add a new Reporting Server or click **Use As Template** to use an existing template to configure the new Reporting Server.

**Step 3** Click the following tabs and configure the settings based on your call flow model:

- a) **General** tab. For more information, see General [Settings,](#page-1-1) on page 2.
- b) **Reporting Properties** tab. For more information, see Reporting [Properties](#page-2-0) Settings, on page 3.
- c) **Device Pool**tab.For more information about adding, deleting, and editing device pool,see Add or [Remove](ccvp_b_1262-configuration-guide-for-cisco-unified-customer-voice-portal_chapter4.pdf#nameddest=unique_108) [Device](ccvp_b_1262-configuration-guide-for-cisco-unified-customer-voice-portal_chapter4.pdf#nameddest=unique_108) From Device Pool.
- d) **Infrastructure** tab. For more information, see [Infrastructure](#page-3-0) Settings, on page 4.
- **Step 4** Click **Save and Deploy** to deploy the changes to the Reporting Server page. Click **Save** to save the settings in the Operations Server database and configure the Reporting Server later.

#### **Related Topics**

[Configure](ccvp_b_1262-configuration-guide-for-cisco-unified-customer-voice-portal_chapter4.pdf#nameddest=unique_65) Call Server General [Settings,](#page-1-1) on page 2 Reporting [Properties](#page-2-0) Settings, on page 3 Add or [Remove](ccvp_b_1262-configuration-guide-for-cisco-unified-customer-voice-portal_chapter4.pdf#nameddest=unique_108) Device From Device Pool [Infrastructure](#page-3-0) Settings, on page 4

## <span id="page-1-1"></span><span id="page-1-0"></span>**Reporting Server Settings**

### **General Settings**

Configure settings that identify the Reporting Server, associate it with one or more Call Servers, and enable or disable security on the **General** tab.

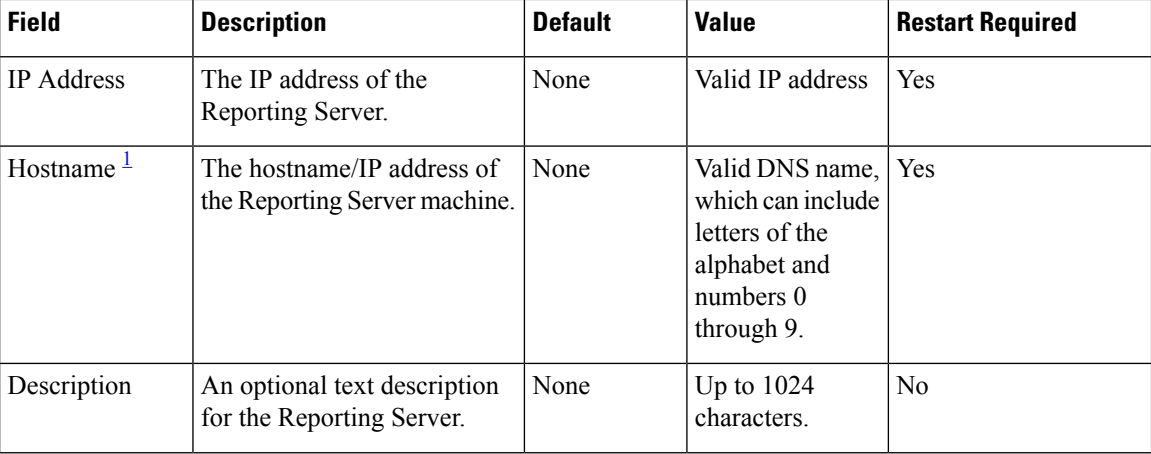

#### **Table 1: Reporting Server—General Tab Settings**

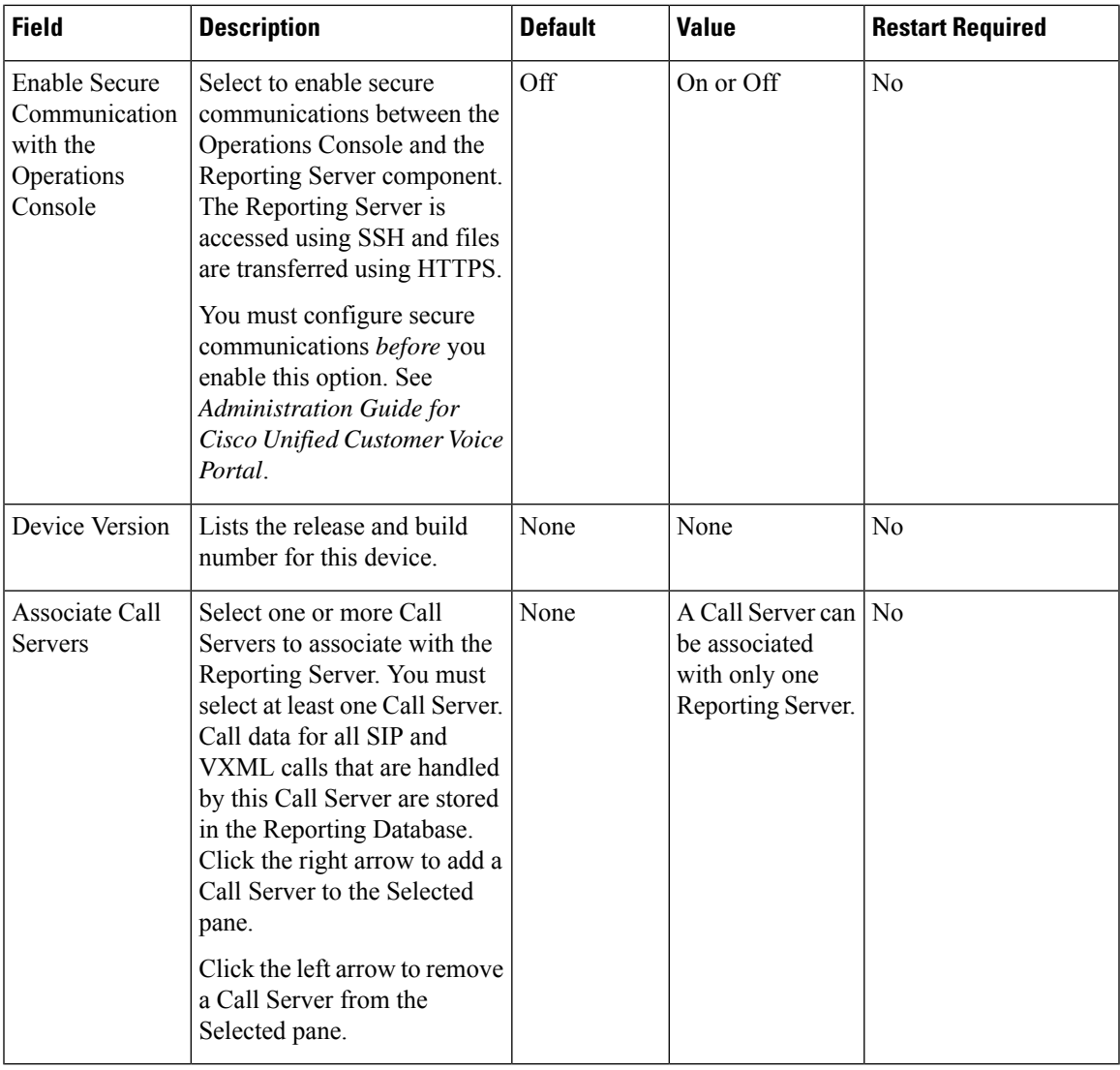

<span id="page-2-1"></span><sup>1</sup> If secure communication is being used, ensure that the hostname/IP address specified in the hostname field must match the CN or SAN field value of the TLS certificate being used; or an equivalent mapping of the same exists in DNS or local hosts file. Usage of FQDN (Fully Qualified Domain Name) is also recommended for the same purpose.

### <span id="page-2-0"></span>**Reporting Properties Settings**

Configure Reporting Server settings on the **Reporting Properties** tab.

**Table 2: Reporting Server—Reporting Properties Tab Configuration Settings**

| <b>Field</b>         | <b>Description</b> | <b>Default</b> | Range | <b>Restart</b><br>Required |
|----------------------|--------------------|----------------|-------|----------------------------|
| <b>Configuration</b> |                    |                |       |                            |

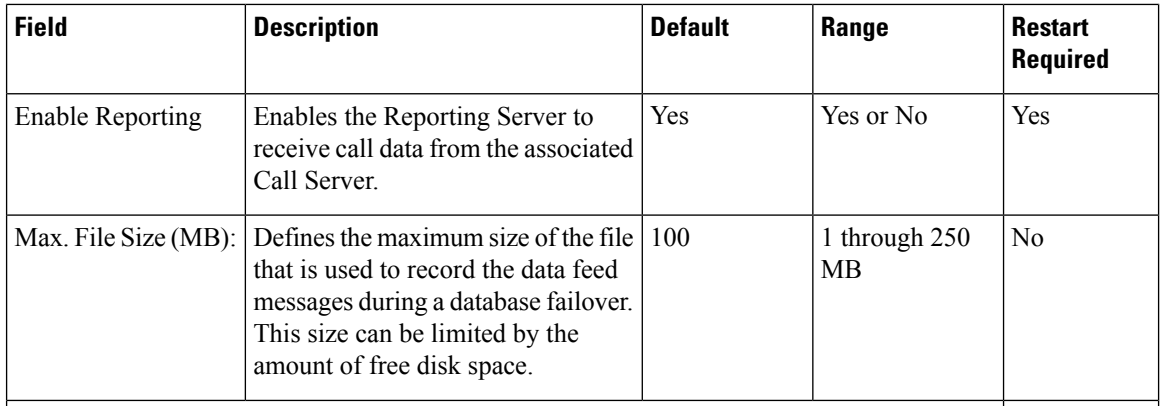

### <span id="page-3-0"></span>**Infrastructure Settings**

The Reporting Server publishes statistics on the number of reporting events that it receives from the Unified CVP VXML Server, the SIP Service, and the IVR Service. It also publishes the number of times the Reporting Server writes data to the Reporting Database. You can configure the interval at which the Reporting Server publishes these statistics, the maximum log file and directory size, and the details for recording syslog messages on the Reporting Server **Infrastructure** tab.

| <b>Field</b>                                 | <b>Description</b>                                                                          | <b>Default</b> | <b>Value</b>          | <b>Restart Required</b> |
|----------------------------------------------|---------------------------------------------------------------------------------------------|----------------|-----------------------|-------------------------|
| <b>Configuration: Thread Management</b>      |                                                                                             |                |                       |                         |
| Maximum<br><b>Threads</b>                    | (Required) The maximum thread<br>pool size in the Reporting Server<br>Java Virtual Machine. | 500            | 100 to 1000           | Yes                     |
| <b>Advanced</b>                              |                                                                                             |                |                       |                         |
| <b>Statistics</b><br>Aggregation<br>Interval | The Reporting Server publishes<br>statistics at this interval.                              | 30<br>minutes  | $10 \text{ to } 1440$ | Yes                     |
| <b>Log File Properties</b>                   |                                                                                             |                |                       |                         |

**Table 3: Reporting Server—Infrastructure Tab Configuration Settings**

 $\mathbf l$ 

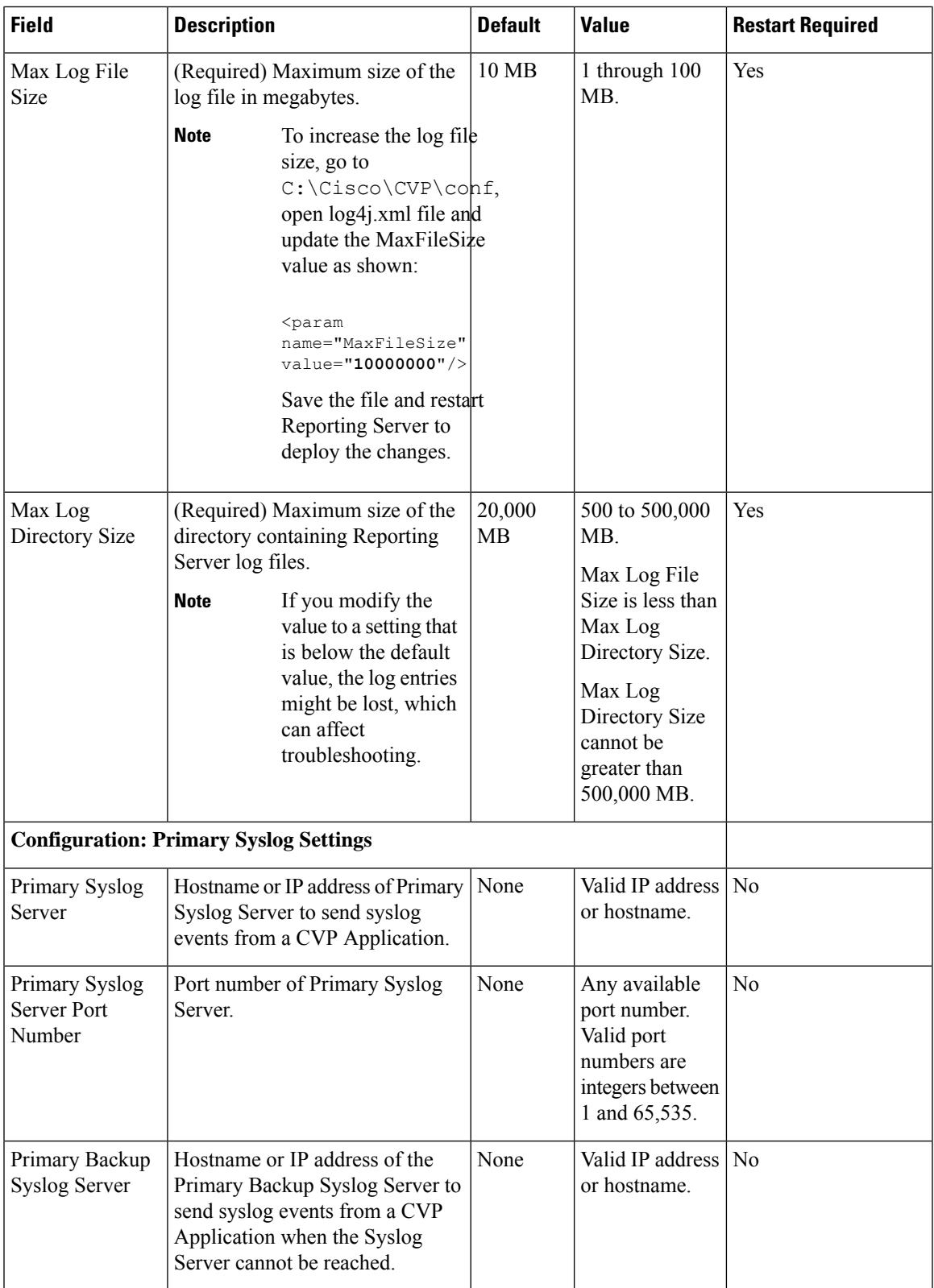

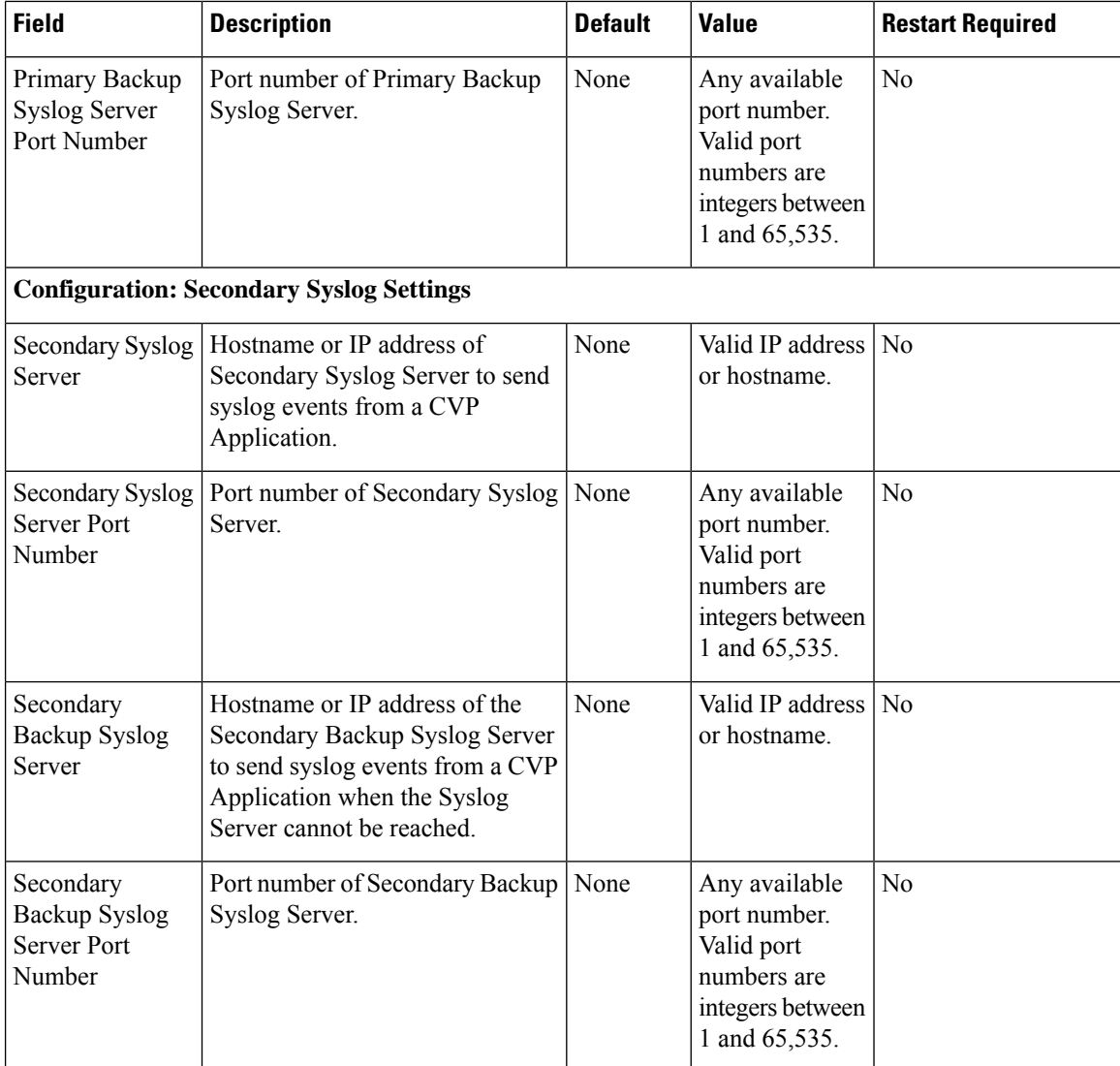

# <span id="page-5-0"></span>**IP Address Modification**

This section describes how to change the IP address of Call Server, VXML Server, and the Reporting Server. Follow this sequence for changing the IP Address of the devices:

- **1.** Reporting Server
- **2.** VXML Server
- **3.** Call Server
- **4.** OAMP Server

Ш

#### **Procedure**

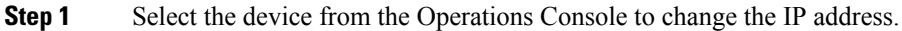

- **Step 2** From the menu bar of the device, select the device and click **Use As Template**.
- **Step 3** Assign the new IP address to the device and change the Host Name temporarily, which you will revert in Step 8, and click **Save**.
	- Do not click the **Save and Deploy** option until you have changed the physical server to the new IP address. **Note**
- **Step 4** Delete the device from the Operations Console before changing the IP address of the server.
- **Step 5** Configure the new IP address on the local server.
- **Step 6** Go to **C:\Cisco\CVP\bin\UpdateRMIServerIP\updatermiserverip.bat** and double-click the batch file to update the IP address in the windows registry and the wrapper.conf file.
- **Step 7** From the Operations Console, select the device and change the Host Name to the original one. Click **Save and Deploy** for the device. (Restart the server if network-related message is seen).
- **Step 8** Restart the server.
	- **a.** Make sure to change the configuration of VXML Application, Gateway, VVB, ICM PIM, Proxy, and CUCM to reflect the new Call Server IP address. **Note**
		- **b.** Associate Reporting Server to the Call Server.
		- **c.** Delete the existing Media Server and create a new one with the Call Server IP address and deploy the Media Server.

#### **What to do next**

Change the IP address of the OAMP Server.

 $\mathbf I$